## **ULM Library Digital Study Rooms Operation Guide**

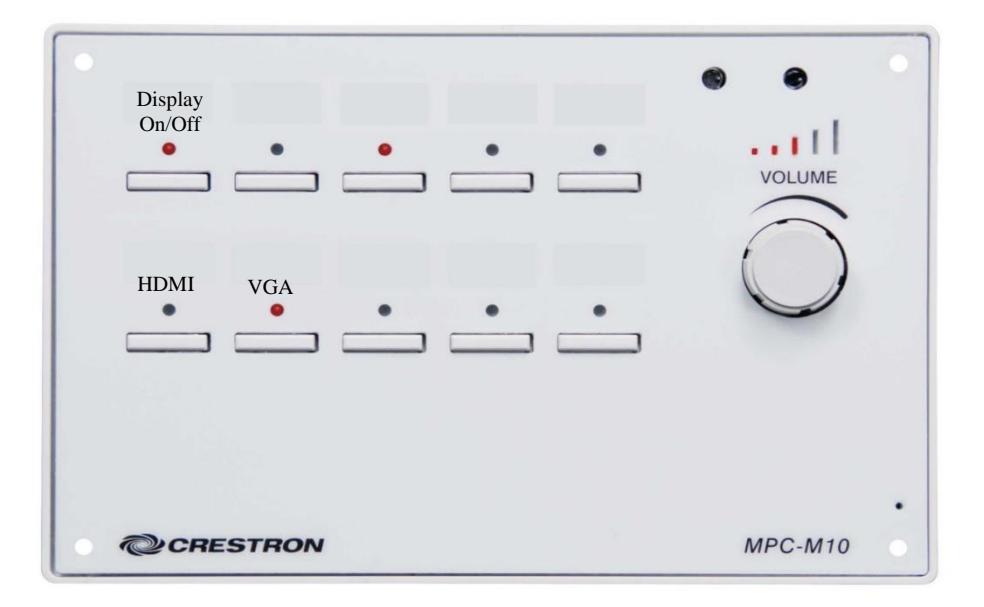

## **NOTE: Room usage is under surveillance at all times!**

## **Steps for Display Use:**

- 1. Activate display by pressing "DISPLAY ON/OFF" button on wall control panel. A click will be heard and the SMART logo will appear for about 5 seconds as the display boots.
- 2. Select the desired input from the wall control panel based for these available connection options: (Press the "HDMI" to toggle between the following HDMI input options)
	- A) HDMI1 display is for the AirMedia (wireless) connection
	- B) HDMI2 display is for the HDMI wall connector
	- C) HDMI3 display is for the on-board computer
	- D) Press "VGA": External Input PC displays and is for the 15-pin VGA/Audio wall connector. User may have to toggle the display settings on the laptop- usually 'fn' + function key combination.

For **Airmedia** features, follow the onscreen instructions to connect your respective laptop or mobile device. You will need an app for mobile devices. For laptops, navigate your web browser to [http://10.32.x.x](http://10.32.x.x/) as indicated onscreen. This will provide a downloadable executable for the control panel to show your session onto the display. Once the **Airmedia** control panel launches on your device, it will prompt you for a session code which is noted on the upper right of the Smart Display.

*NOTE*: You must use the ULM WiFi network for the **Airmedia** system. **Airmedia** is recommended for static content. Audio/Video playback quality is poor and not recommended.

The onboard computer is setup like lab computers and requires your user login. The system is touchscreen and is accessed with a virtual onscreen keyboard. Use your fingertip for mouse behavior. SMART annotation features are available by pressing the arrow icon on the upper right desktop area. A USB port is also available on the wall connector panel for file convenience or any other USB interface to use with the onboard computer.

When finished with use, be safe and secure by logging off of the onboard computer (if used), and turn off the display power by pressing the "DISPLAY ON/OFF" button on wall control panel. A click will be heard and the display will power off.

*NOTE*: You must provide your own cables as needed – HDMI, VGA, Audio, USB…